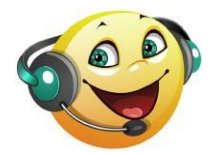

# **Balabolka : installation détaillée**

Dans la barre d'adresses de votre navigateur internet, tapez l'adresse :

<http://www.cross-plus-a.com/fr/balabolka.htm> (ou cliquez sur le lien ci-contre pour l'ouvrir)

Ensuite, il faudra respecter **trois étapes** :

- a) Télécharger et installer le moteur de synthèse vocale
- b) Télécharger et installer les voix choisies (plusieurs langues sont disponibles)
- c) Télécharger et installer Balabolka

### **a) Télécharger et installer le moteur de synthèse vocale**

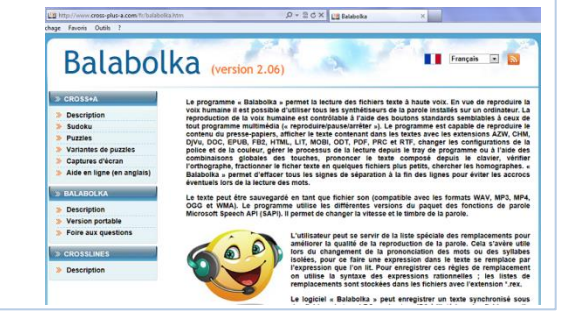

Le site de Balabolka propose le choix entre plusieurs moteurs de synthèse vocale. Le meilleur rendu est obtenu avec **Microsoft Speech Platform**, c'est donc celui-ci que nous allons installer.

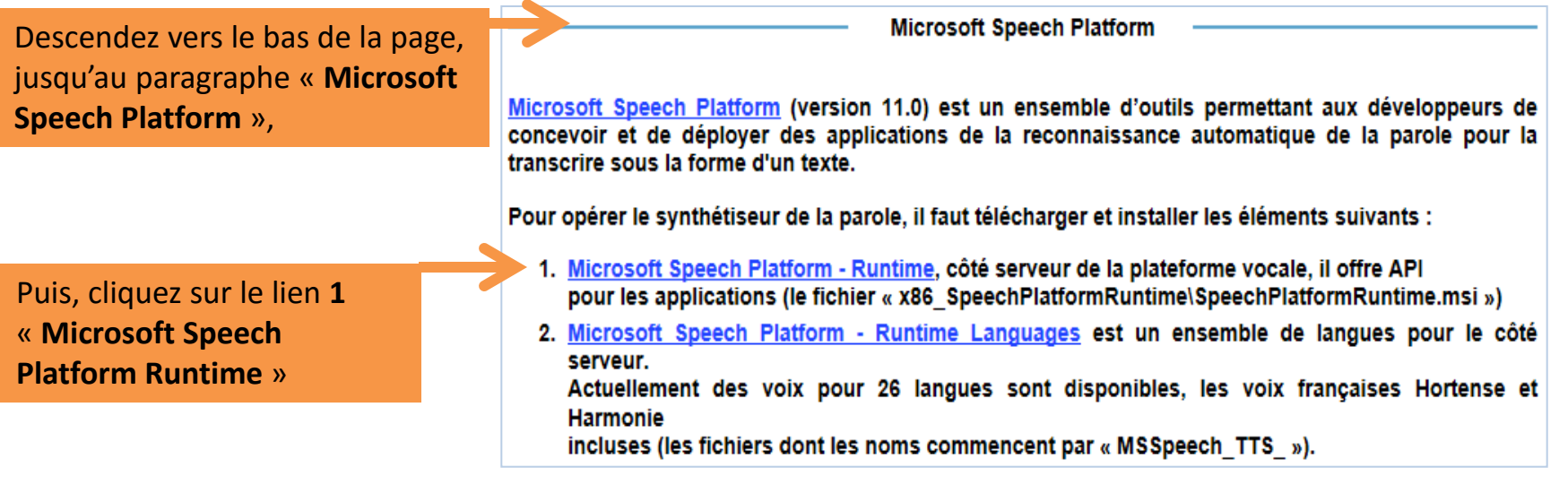

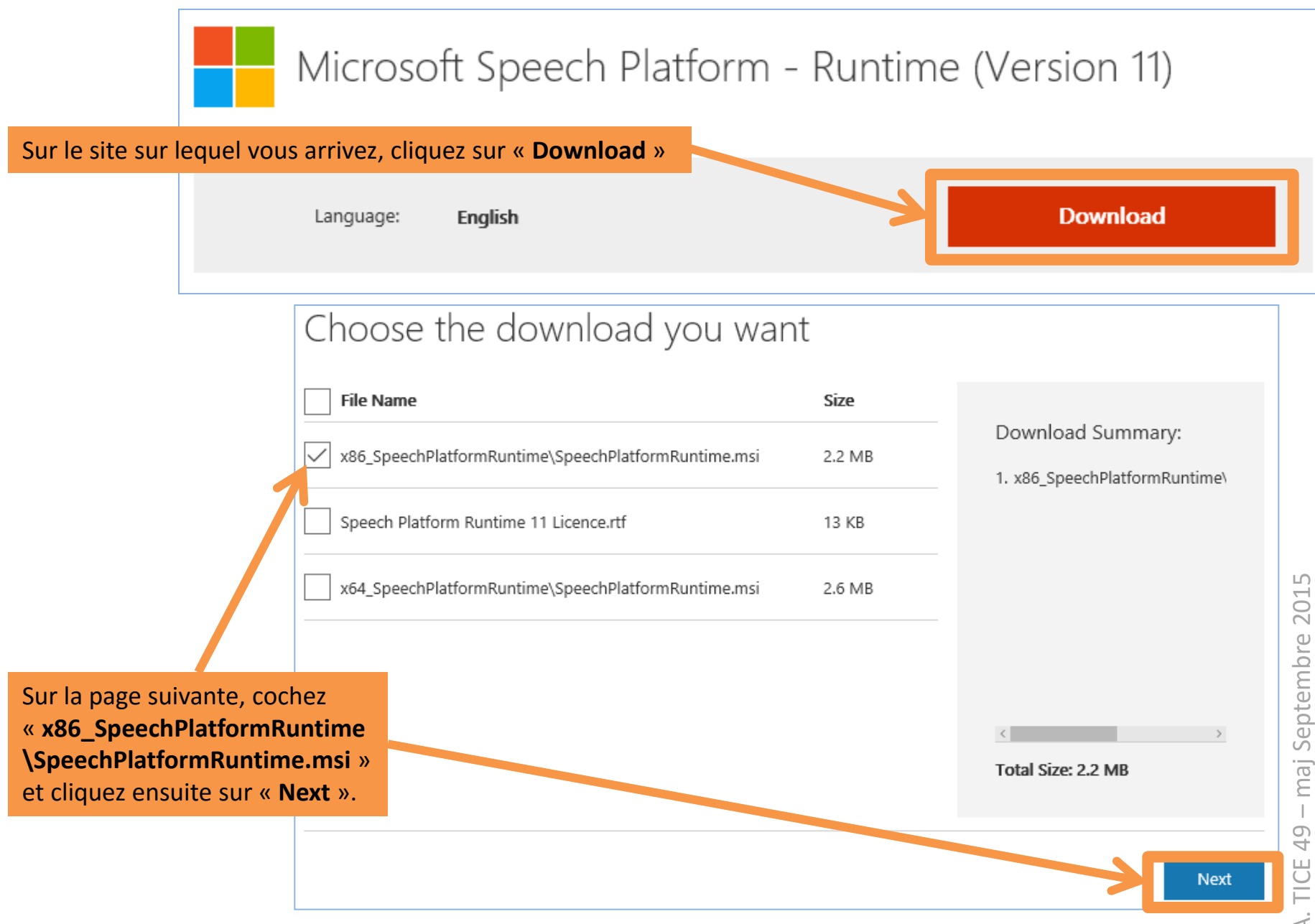

– maj Septembre 2015 - maj Septembre 201 B. A. TICE 49 A. TICE  $\infty$ 

Quand vous voyez cette fenêtre , le téléchargement doit démarrer. Si ce n'est pas le cas, cliquez sur le lien « **Click here** »

Une fois, le fichier enregistré, **installez -le** .

Thank you for downloading Microsoft Speech Platform Runtime (Version 11) If your download does not start after 30 second Click here

#### **b) Télécharger et installer les voix choisies**

Revenez maintenant sur le site Balabolka et cette fois, cliquez sur le lien **2** pour **choisir les voix à installer** .

2. Microsoft Speech Platform - Runtime Languages est un ensemble de langues pour le côté serveur. Actuellement des voix pour 26 langues sont disponibles, les voix françaises Hortense et Harmonie incluses (les fichiers dont les noms commencent par « MSSpeech TTS »).

## Microsoft Speech Platform - Runtime Languages (Version 11) Sur le site sur lequel vous arrivez, cliquez sur « **Download** » **Download** Language: **English**

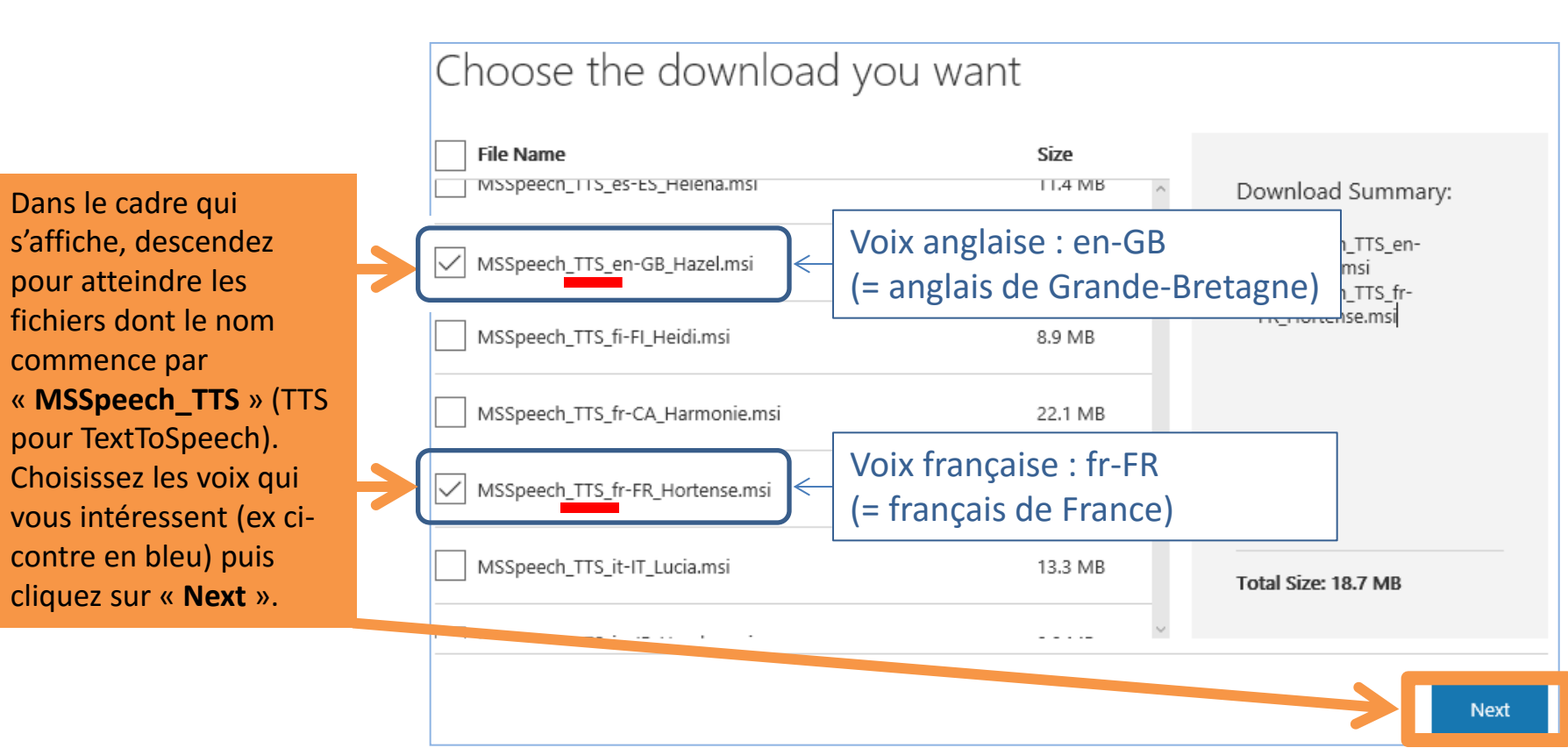

Quand vous voyez cette fenêtre , le téléchargement doit démarrer. Si ce n'est pas le cas, cliquez sur le lien « **Click here** »

Une fois, les deux fichiers enregistrés, installez-les.

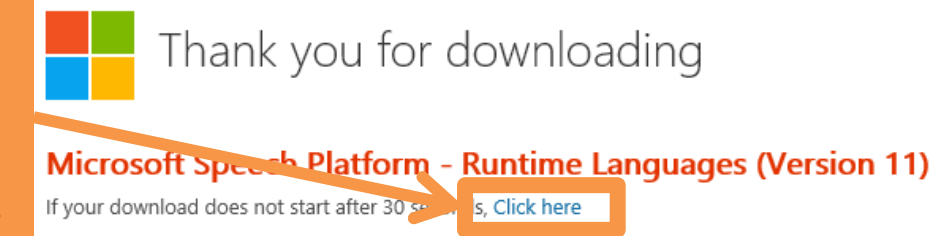

#### **c) Télécharger et installer Balabolka**

Revenez encore une fois sur le site Balabolka et cliquez sur le lien « **[Télécharger le fichier](http://www.cross-plus-a.com/balabolka.zip)** » en haut de la page. Enregistrez le fichier sur votre disque dur.

L'utilisateur peut se servir de la liste spéciale des remplacements pour améliorer la qualité de la reproduction de la parole. Cela s'avère utile lors du changement de la prononciation des mots ou des syllabes isolées, pour ce faire une expression dans le texte se remplace par l'expression que l'on lit. Pour enregistrer ces règles de remplacement on utilise la syntaxe des expressions rationnelles ; les listes de remplacements sont stockées dans les fichiers avec l'extension \* rex

Le logiciel Balabolka peut enregistrer un texte synchronisé sous des fichiers de type LRC ou des tags ID3 à l'intérieur des fichiers audio de type MP3. Lors d'une lecture de ces fichiers audio avec un médiaplayeur sur un ordinateur ou un playeur digital moderne le texte se présente synchroniquement (ainsi que les textes des chansons de fichiers musicaux).

Télécharger le fichier

Le fichier téléchargé se nomme « **balabolka.zip** », double-cliquez dessus pour afficher son contenu, puis double-cliquez sur le fichier « **setup.exe** » pour lancer l'installation.

A ce stade, rien de particulier, il suffit de laisser l'installation se dérouler, en cliquant sur « **Suivant** » lorsque demandé.

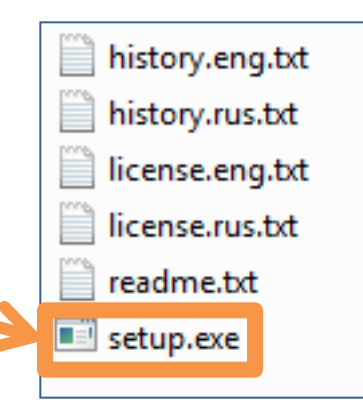